## ВАЛЕРИЙ ОЧКОВ

# для студентов, инженеров и конструкторов

Интерфейс Mathcad - проблемы и решения

Советы пользователям Mathcad

Критический анализ встроенных средств решения инженерных и учебных задач

Инженерные аспекты решения алгебранческих и дифференциальных<br>уравнений и задач оптимизации

Построение «инженерных» графиков

Статистическая обработка данных

Публикация Mathcad-расчетов в Интернете

Валерий Очков

# Mathead И для студентов,<br>инженеров<br>и конструкторов

Санкт-Петербург «БХВ-Петербург» 2007

УЛК 681.3.06 ББК 32.973.20<br>
О-94<br>
О-94<br>
Б<br>
То слитер<br>
слитер<br>
слитер<br>
Санитар<br>
Санитар **EEK** 32.973.26-018.2  $0.94$ 

#### Очков В. Ф.

 О-94 О-94 Маthcad 14 для студентов, инженеров и конструкторов. - СПб.:

О-94<br>О-94 Маth<br>БХВ-Пет<br>ББК Возм<br>Гехничес<br>Систем (зация, ма<br>Систем и статисти<br>нечеткие<br>статисти<br>старимир<br>праммир<br>докумен<br>ванием т БХВ-Петербург, 2007. — 368 с. на.<br>
Викимического и Магкола И произвосперированы на примерах рение.<br>
Никола исследительности и учебных задач Рассмотрень рение исследительности и учебных задач.<br>
сигентов, инженеров, инжене БХВ - 1975-1912<br>
БОЗМОЖНОСТИ Mathead 14 произлисты Mathead 14 произлисты Mathead 14 произлисты и учебных<br>
системы (алгебраяческих и диффере<br>
сигисты и сиге браяческих и диффере<br>
зация, математическое моделирован<br>
егитет Возможности Mathcad 14<br>
нических, инженерных и<br>
гем (алгебраических и д<br>
яя, математическое моде<br>
гистических данных, ани<br>
гикие множества, символ<br>
ктурирования, отладки<br>
мированию для Mathcad<br>
ментов в сети Интернет<br>
ме технических и диференических и делинстранных и учебных слования и учебных слования и учебных и учебных и учебных и учебных и учебных и учебных и учебных и учебных и учебных и учебных и учебных и учебных и учебных и учебн зание телесии данных данных игры про программирование, при программирование, принимание игру<br>при применение игры и они и они и данных играх играх играх играх играх играх играх играх играх играх играх играх играх играх иг

Для широкого круга пользователей Mathcad

УДК 681.3.06  $656$  32.973.20-018.2

#### $\overline{\phantom{a}}$ Группа подготовки издания:

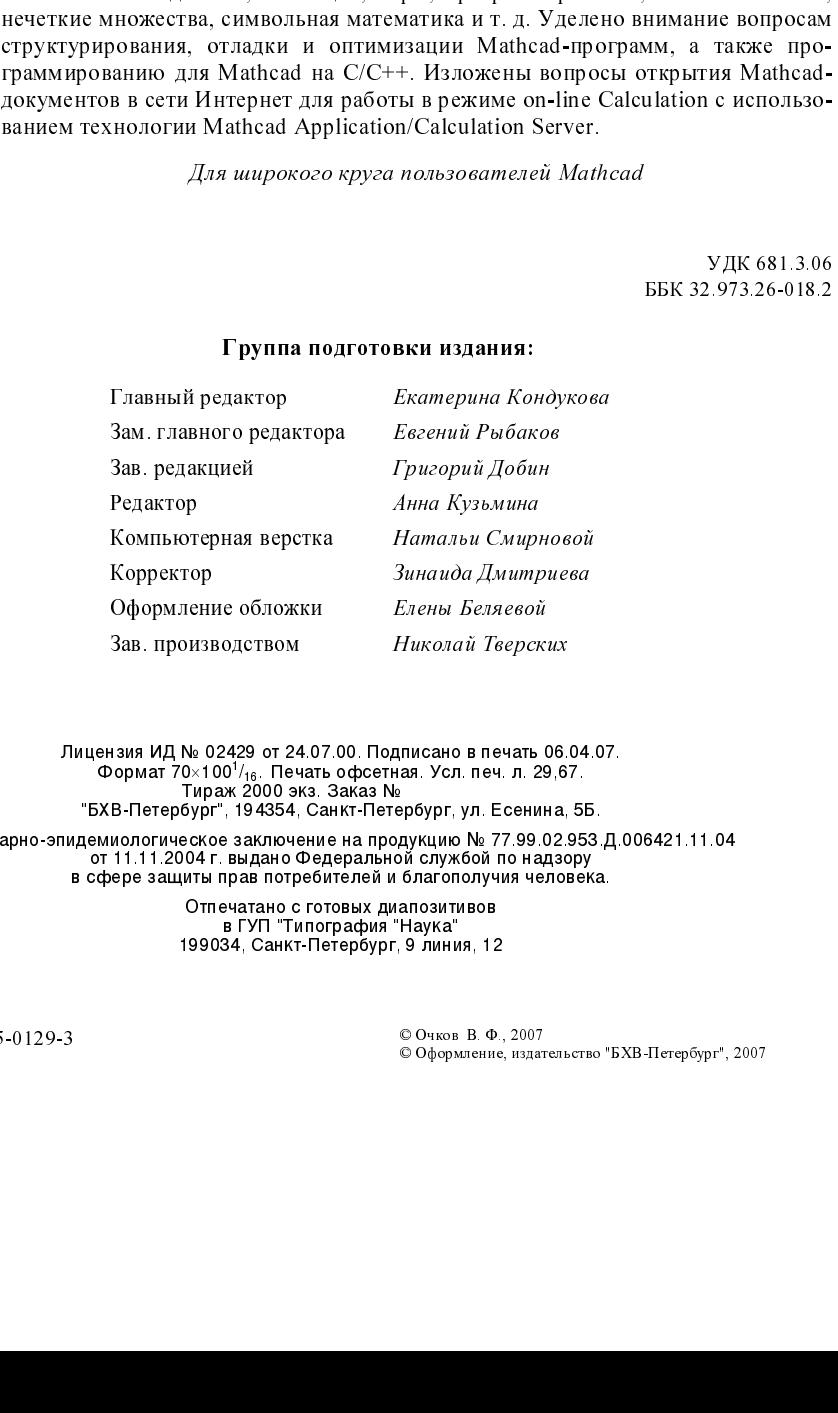

Обормат 70×100<sup>1</sup>/<sub>16</sub>. Печать офретная. Усл. печ. п. 29,67.<br>Формат 70×100<sup>1/</sup>16. Печать офретная. Усл. печ. л. 29,67.<br>"БХВ-Петербург", 194354, Санкт-Петербург, ул. Есенина, 5Б. Санитарно-эпидемиологическое заключение на продукцию № 77.99.02.953.Д.006421.11.04<br>от 11.11.2004 г. выдано Федеральной службой по надзору

°от тата 2004 г. айдано Федеральной олужоой но надзору<br>в сфере защиты прав потребителей и благополучия человека.

Отпечатано с готовых диапозитивов<br>• в ГУП "Типография "Наука" 199034, Санкт-Петербург, 9 линия, 12

ISBN 978-5-9775-0129-3 © Очков В. Ф., 2007

© Оформление, издательство "БХВ-Петербург", 2007

# Оглавление

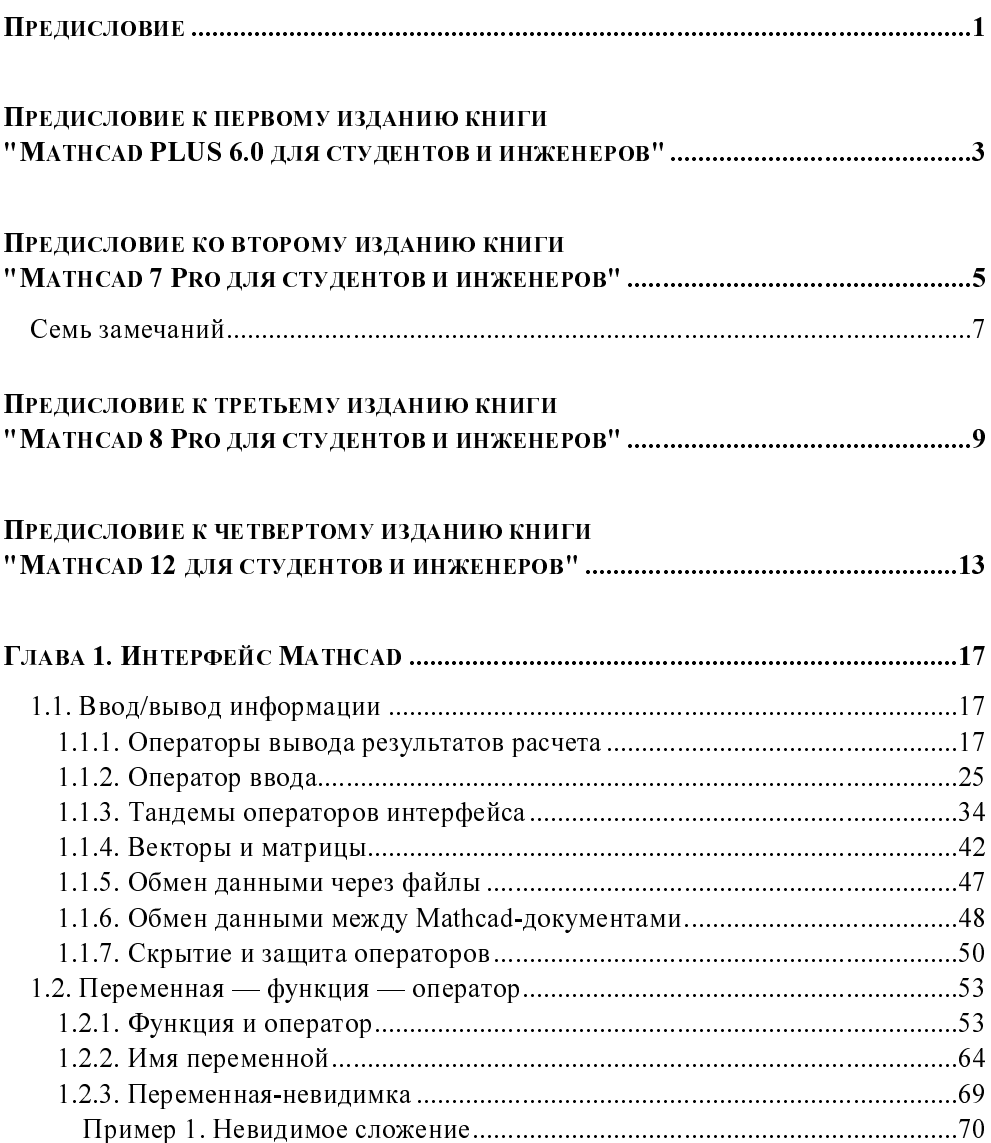

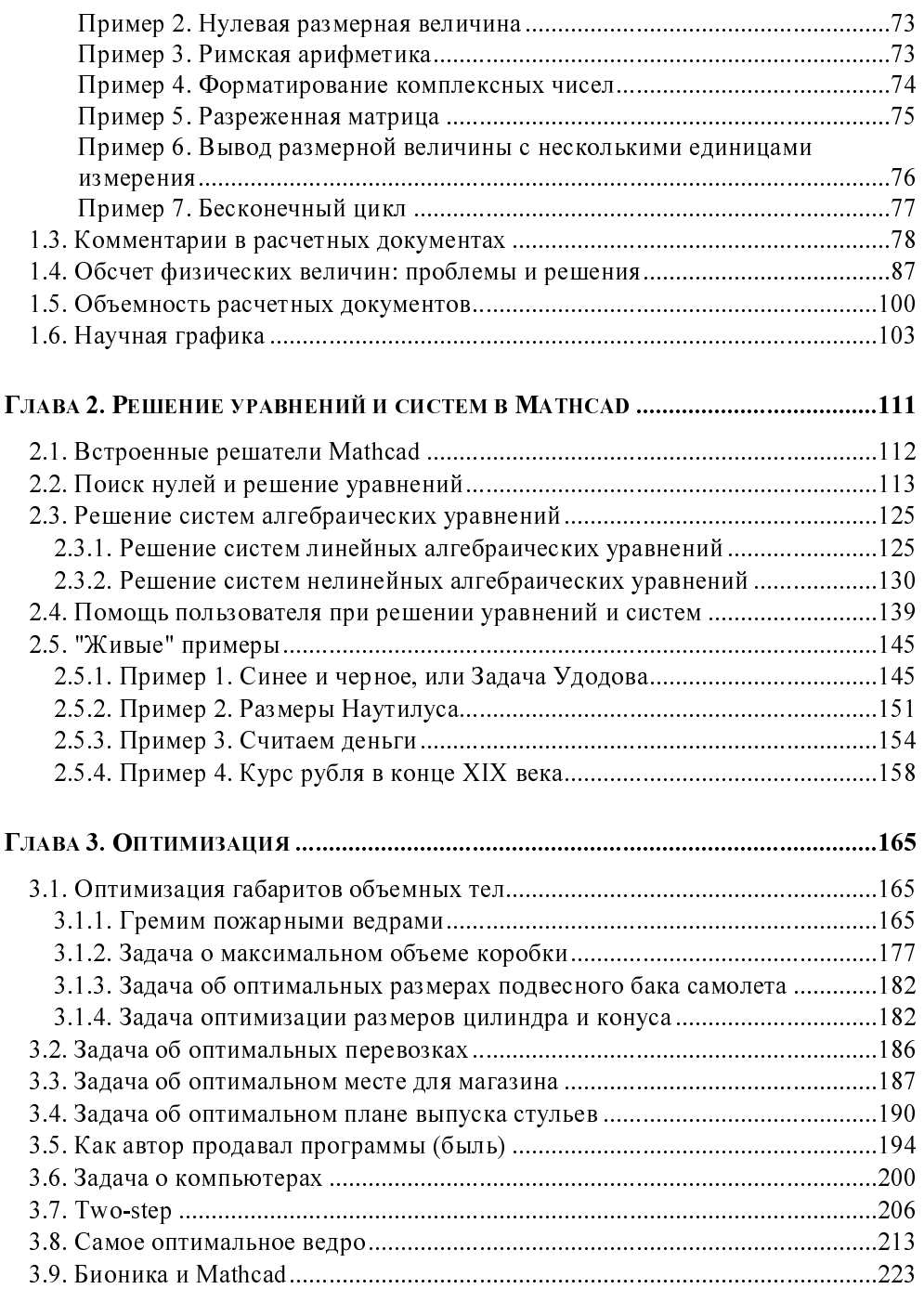

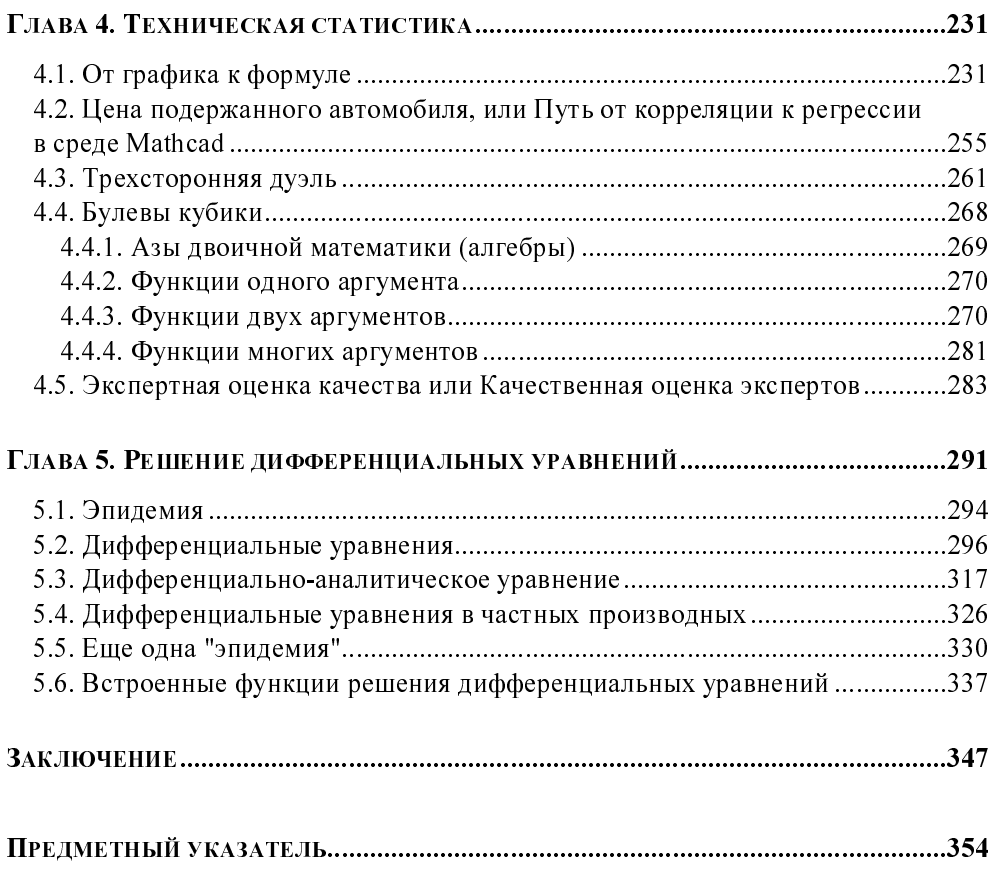

**ГЛАВА 1** 

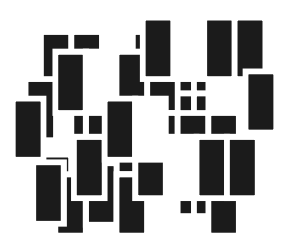

# Интерфейс Mathcad

Технология решение задач с помощью пакета Mathcad общая для всех программ. Пользователь вводит в расчет исходные данные, записывает операторы обработки этих данных и считывает ответ. В этой главе будет дано не просто подробное описание инструментов ввода/вывода информации в среде Mathcad (интерфейса Mathcad), но и представлен их критический анализ. который поможет лучше понять их суть, сильные и слабые стороны, что в конечном итоге повысит эффективность использования этих инструментов.

## 1.1. Ввод/вывод информации

## 1.1.1. Операторы вывода результатов расчета

Пакет Mathcad в начальный момент появления на рынке компьютерных расчетных технологий позиционировался как некий суперкалькулятор: если за введенным выражением набрать = (знак "равно"), то будет выведен численный результат (рис. 1.1 — пакет Mathcad способен выдавать и аналитический, символьный результат, но об этом позже). Само же выражение при этом полностью совпадает не только по сути, но и по форме с исходным, взятым, например, из справочника. Это, в частности, означает, что в среде Mathcad с самого начала была взята на вооружение технология WYSIWYG (сокр. от What You See Is What You Get — что видишь на экране, то и получишь при печати): исходные формулы присутствуют в расчете не в виде линейного текста, мало понятного для посвященного, а в виде нормального "многоэтажного" математического выражения.

Термин "суперкалькулятор" в пакете Mathcad частично остался в названии панели инструментов Calculator (Калькулятор) — рис. 1.1, где собраны наи-

более часто используемые математические функции и операторы, а также сам "результирующий" оператор = с соответствующей подсказкой Evaluate **Numerically** = (Численное преобразование). Такая подсказка появляется, когда к соответствующей кнопке подводят курсор мыши. Эта панель фактически повторяет клавиатуру "научного" ("инженерного") калькулятора - реального, продающегося в магазинах "Электроника", или виртуального, "вшитого" в операционную систему Windows, например.

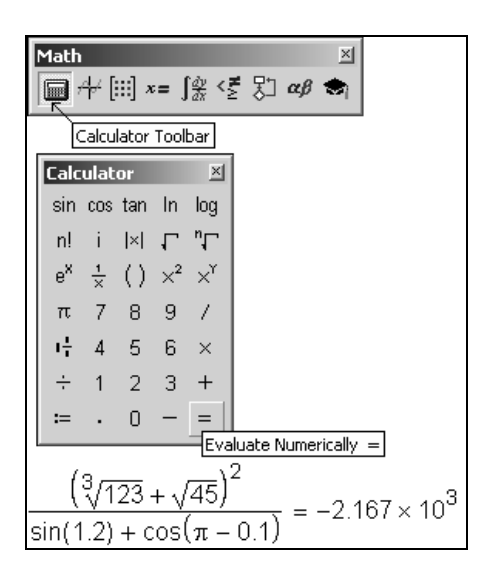

Рис. 1.1. Mathcad в режиме суперкалькулятора

В среде Mathcad численный ответ появляется сразу после ввода формулы и/или нажатия клавиши <Enter> (автоматический режим счета, установленный по умолчанию) либо после нажатия клавиши <F9> (автоматический и ручной режимы счета). В среде Mathcad есть режим, когда результат, например, аналитического преобразования появляется на месте исходного выражения, а не правее или ниже его. Вопрос о том, стоит ли одновременно показывать и формулу, и результат ее работы или делать это поочередно, связан, во-первых, с проблемой экономии "расчетного" места на экране дисплея и бумаге принтера и, во-вторых, с целью расчета, его направленностью. Если расчет имеет чисто утилитарную цель — обработка новых данных и вывод ответа, - то формула может быть и лишней. Если же необходимо изучать расчет в образовательных целях, для дополнительного контроля правильности результата или возможности его модификации, то формулы не будут лишними. В среде Mathcad есть инструменты сокрытия формул расчета (части Mathead-локумента), о которых булет рассказано лалее (см. рис. 1.31).

Сразу отметим, что калькулятор Mathcad (см. рис. 1.1) принципиально отличается от других подобных вычислительных систем (табличные процессоры, языки программирования высокого уровня и др.) тем, что он может работать не просто с числами (величинами), а с физическими величинами. На рис. 1.2 в качестве примера показан расчет в среде Mathcad мощности человеческого сердца с такими параметрами: прокачивается 70 мл крови в секунду, давление при этом повышается с 80 до 120 мм ртутного столба (среднестатистический человек в покое), а КПД этого живого насоса равен 70%.

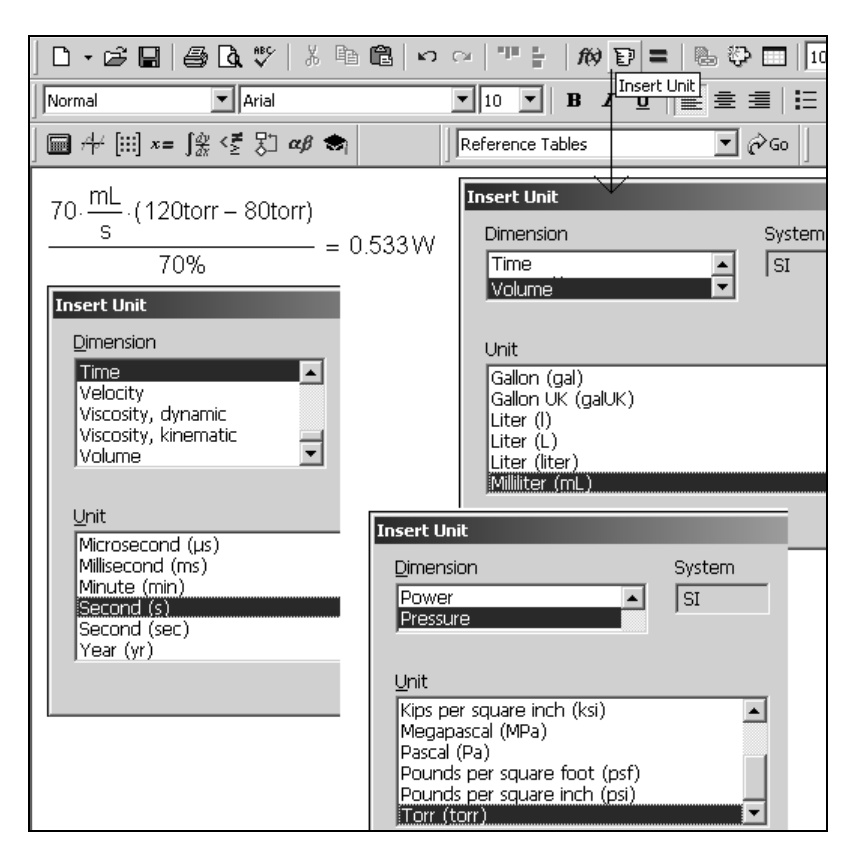

Рис. 1.2. Калькуляция в среде Mathcad физических величин

Единицы физических величин встроены в Mathcad наряду с другими фундаментальными математическими константами - такими как число е (основание натурального логарифма) или  $\pi$  (отношение длины окружности к ее диаметру), с — скорость света в вакууме и т. д. Подробнее об инструменте физических величин Mathcad будет рассказано в разд. 1.4. На рис. 1.2 показаны и продублированы диалоговые окна Insert Unit (Вставка единиц измерения), через которые в формулы были введены миллилитры (mL), секунды (s) и мм рт. ст. (torr). В Mathcad также встроен справочник по основным математическим и физико-химическим формулам и константам, из которого можно переносить (копировать) в расчет нужные величины с соответствующими единицами измерения. Например, на рис. 1.3 показано, как в среде Mathcad можно провести расчет по знаменитой эйнштейновской формуле  $E=mc^2$ , взяв массу электрона из справочника Mathcad, а скорость света в вакууме из диалогового окна Insert Unit (Вставка единиц измерения).

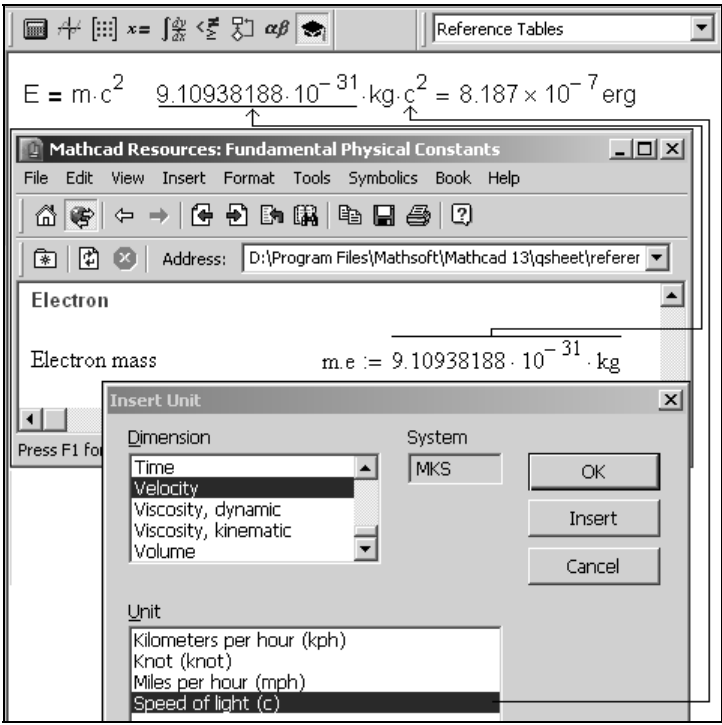

Рис. 1.3. Работа с физическим справочником Mathcad

Справочник вызывается командой Reference Tables (Таблица ссылок) из меню **Help** (Справка).

Второй источник дополнительной справочной информации для создаваемых документов — это электронные книги (electronic books, e-books<sup>1</sup>), которые документов — это электронные книги (electronic books, e-books1 ), которые из таких книг - книги по Wavelets, по новому направлению преобразования из таких книг — книги по Wavelets, по новому направлению преобразования<br>Acumum — состояние по совмещения по Факе с составе функций, альтернативному традиционному Фурье-анализу.

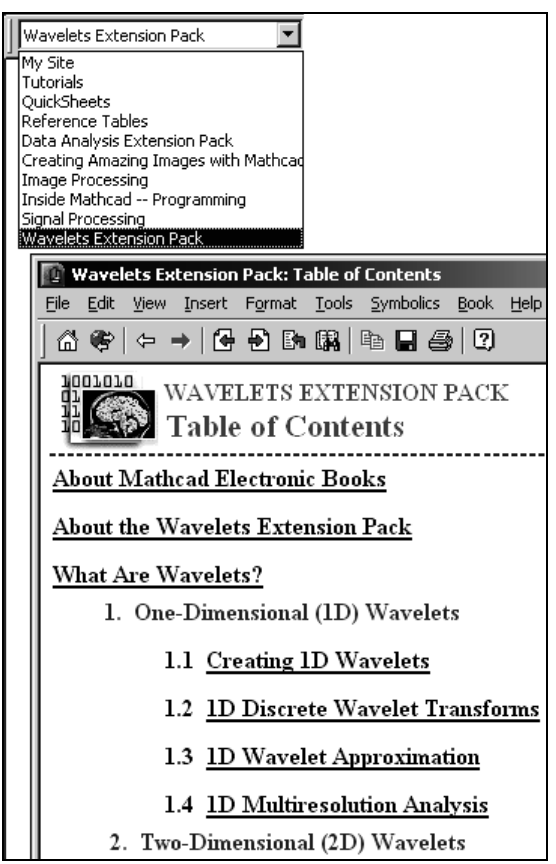

Рис. 1.4. Пример работы с электронной книгой в среде Mathcad

<sup>1</sup> На март 2007 г. были доступны следующие e-books: Mathcad Data Analysis Extension Pack, Mathcad Signal Processing Extension Pack, Mathcad Image Processing Extension Pack, Mathcad Wavelets Extension Pack, Mathcad Solving and Optimization Extension Pack, Mathcad Civil Engineering Library, Mathcad Electrical Engineering Library и Mathcad Mechanical Engineering Library.

В операторе вывода численного результата = (см. рис. 1.1 и 1.2) скрыто очень много умолчаний, которые можно нарушить, вызвав командой Result (Peзультат) из меню Format (Формат) или двойным щелчком мыши по ответу диалоговое окно форматирования численного ответа, две вкладки которого показаны на рис. 1.5.

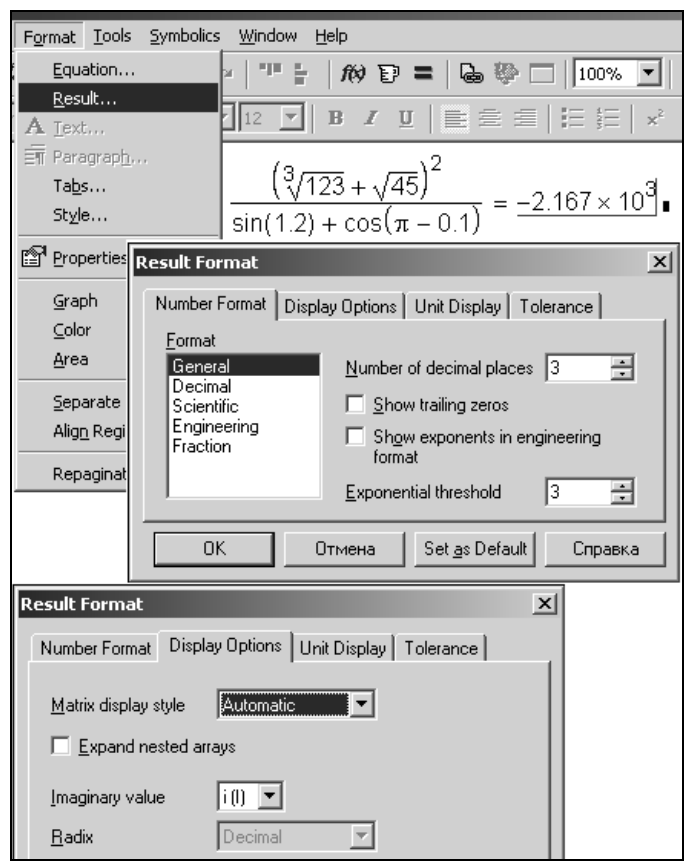

Рис. 1.5. Диалоговое окно форматирования численного ответа

Вот далеко не полный перечень умолчаний вывода чисел, который также эволюционировал по мере развития самого пакета Mathcad:

 $\Box$ численный ответ выдается в десятичном, а не в двоичном, восьмеричном или шестнадцатеричном представлении, которые также возможны в среде Mathcad через обращение к раскрывающемуся списку Radix (Основание системы счисления) на вкладке Display Options (Параметры отображения), представленной на рис. 1.5;

□ числа выводятся в виде десятичной (1.333, например), а не простой дроби (4/3 или 1  $\frac{1}{3}$ ), что также допустимо в Mathcad (позиция Fraction (Дробь) в списке Format (Формат) на вкладке Number Format (Форматирование чисел) на рис. 1.5);

## **ПРИМЕЧАНИЕ**

Ввод числа в виде простой дроби возможен через сложение и деление (a: =1+1/3, например), либо, если есть желание опустить знак сложения, через кнопку **+ на панели инструментов Calculator** (Калькулятор) рис. 1.1.

- выведено только три знака после запятой (счетчик Number of decimal places (Число десятичных знаков) на вкладке Number Format (Форматирование чисел) на рис. 1.5); в среде Mathcad  $12/13/14$  максимальное число выводимых знаков увеличено с 15 до 16. Это связано с новой вычислительной платформой пакета;
- П число выведено в так называемом экспоненциальном формате, т. к. оно меньше  $10^{-2}$  (счетчик Exponential threshold (Экспоненциальный порог) на вкладке Number Format (Форматирование чисел) на рис. 1.5);
- □ если мантисса числа оканчивалась бы нулями, то они не были бы показаны (на рис. 1.5 это соответствует сброшенному флажку Show trailing zeros (Показывать нули) на вкладке Number Format (Форматирование чисел);
- П число округлено по последней цифре в мантиссе;
- □ если бы число было комплексное, то в нем мнимая единица отмечалась бы буквой *i*, а не *j*;
- □ фон, на котором прописан ответ, белый, а сами числа черные

ит. д.

Пользователи Mathcad могут не только нарушать эти умолчания при форматировании очередного выведенного числа, но и делать эти нарушения умолчаниями. Для этого достаточно после очередного форматирования нажать кнопку Set as Default (Сделать умолчаниями) на вкладке Number Format (Форматирование чисел) в окне Result Format (Формат результата). Форматирование численного ответа может быть локальным, касающимся только

выбранного оператора = или глобальным, охватывающим весь Mathcadдокумент.

Форматирование выводимой справочной информации - очень важный момент, т. к. в нем косвенно отображается точность тех или иных расчетов. Более удобно и уместно в расчетной практике при форматировании ответа лимитировать не число знаков после запятой, а общее число значащих цифр.

На рис. 1.6 показан несколько необычный Mathcad-документ, в котором продемонстрировано сложение чисел в разных системах счисления, что фиксируется соответствующими суффиксами: b (бинарное, двоичное число), о (восьмеричное число) и h (шестнадцатеричное число). Отсутствие суффикса означает десятичное число.

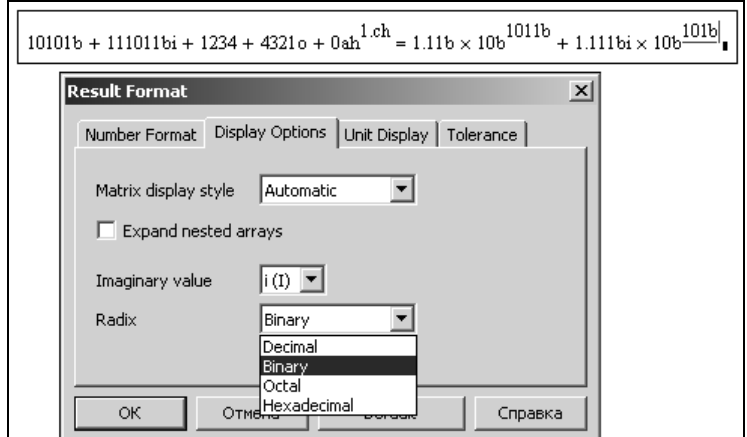

Рис. 1.6. Оперирование числами в различных системах счислений

Перевод результата вычисления из системы умолчания (десятичная) в альтернативные ведется через диалоговое окно Result Format (Формат результата), также показанное на рис. 1.6.

На рис. 1.7 представлен Mathcad-документ, по которому ведется преобразование целых чисел (встроенные средства Mathcad делают это и с дробными числами — см. рис. 1.6) по различным системам счислений — от двоичной до шестнадцатеричной. При этом NN-ичность чисел можно сделать большей чем 16, записав в переменную NBD более длинный текст: "... GH... z...".

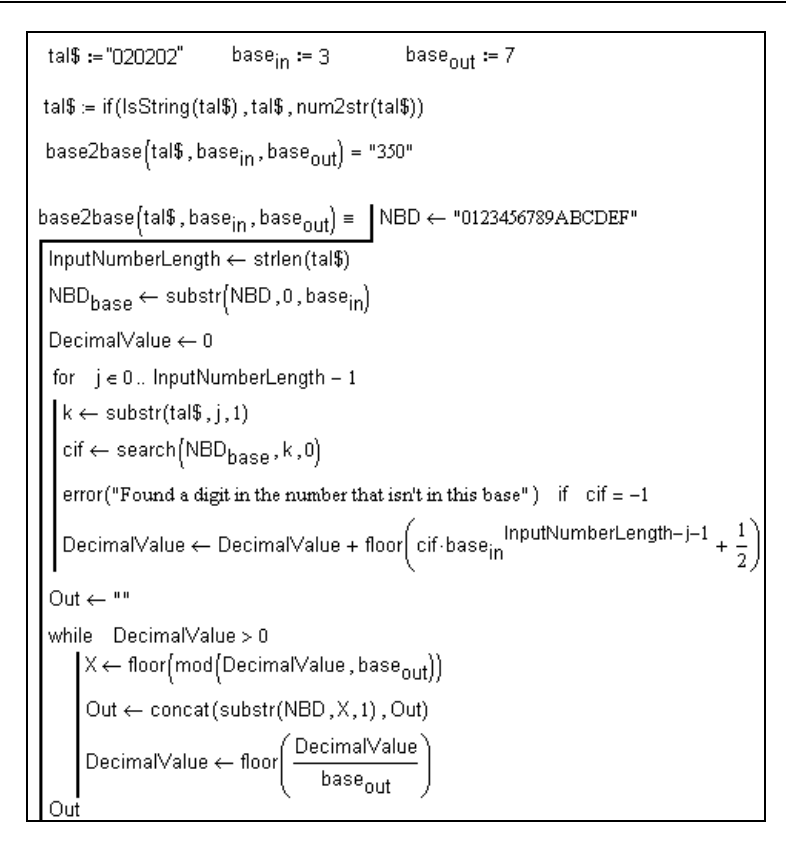

Рис. 1.7. Пересчет чисел в произвольной системе счислений

В среде Mathcad 14 перечисленные инструменты форматирования численного ответа стало возможным применять и к числам на осях двумерных графиков  $(c_M, p \alpha 3 \partial, 1 \delta)$ .

## 1.1.2. Оператор ввода

Второй по значимости в интерфейсе Mathcad оператор — оператор присваи-<br>вания (ввода) имеет обозначение :=. Его набирают, нажимая только клавишу  $\leq$  (двоеточие). Второй символ (=) Mathcad добавит сам, передвигая курсор <:> (двоеточие). Второй символ (=) Mathcad добавит сам, передвигая курсор на место (placeholder) ввода числа или выражения. На рис. 1.8 показано, как в расчет вводятся три пользовательские переменные a, b и c, две из которых (a и b) хранят исходные данные, а в третью (c) заносится результат вычисления по формуле.

#### **ПРИМЕЧАНИЕ**

Другой способ ввода оператора присваивания в Mathcad-документ — нажатие соответствующей кнопки на соответствующей панели инструментов (см., например, левый нижний угол панели (Калькулятор) на рис. 1.8). Третий способ - копирование ранее введенного оператора присваивания. В среде Mathcad любое действие можно выполнить, как минимум, тремя способами.

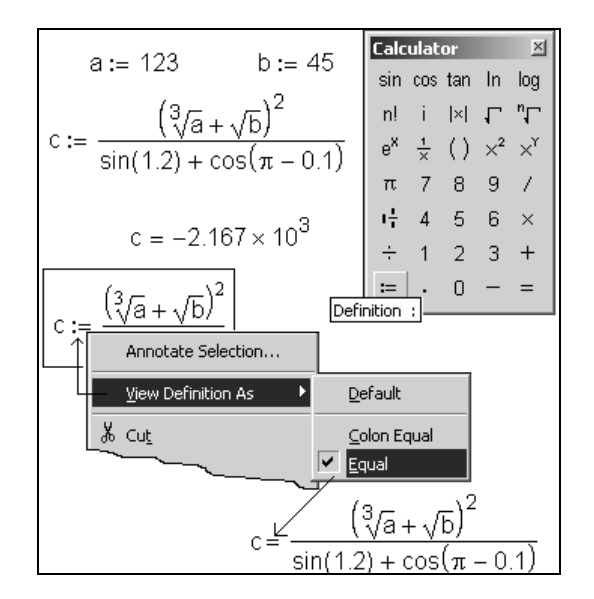

Рис. 1.8. Ввод в среде Mathcad численных значений в переменные

Начиная с седьмой версии Mathcad, работающие с этим пакетом пользователи получили возможность менять написание оператора : = (стиль языка программирования Pascal) на =  $(BASIC<sup>2</sup>$ , Fortran, C). Контекстное меню для изменения написания оператора присваивания вызывается щелчком правой

<sup>&</sup>lt;sup>2</sup> Мало кто помнит, что первоначально в среде популярного языка BASIC оператор присваивания нужно было писать так: Let a = Это было задумано для того, чтобы данный оператор можно было отличать от булева оператора "равно" (в среде Mathcad этот оператор прописывается жирным шрифтом и набирается с помощью нажатия комбинации клавиш <Ctrl>+<=>). Затем ключевое слово Let стало возможным не писать в BASICпрограммах, но интерпретатор языка упорно припечатывал его после перевода курсора на новую строку. Потом позволили это слово совсем не употреблять, хотя возможность ввести в программу Let  $a =$  вместо  $a =$  осталась даже в Visual Basic.

а:=1 а<br>все более<br>(единицу)<br>умолчани<br>каждый р<br>едактиру<br>редактиру

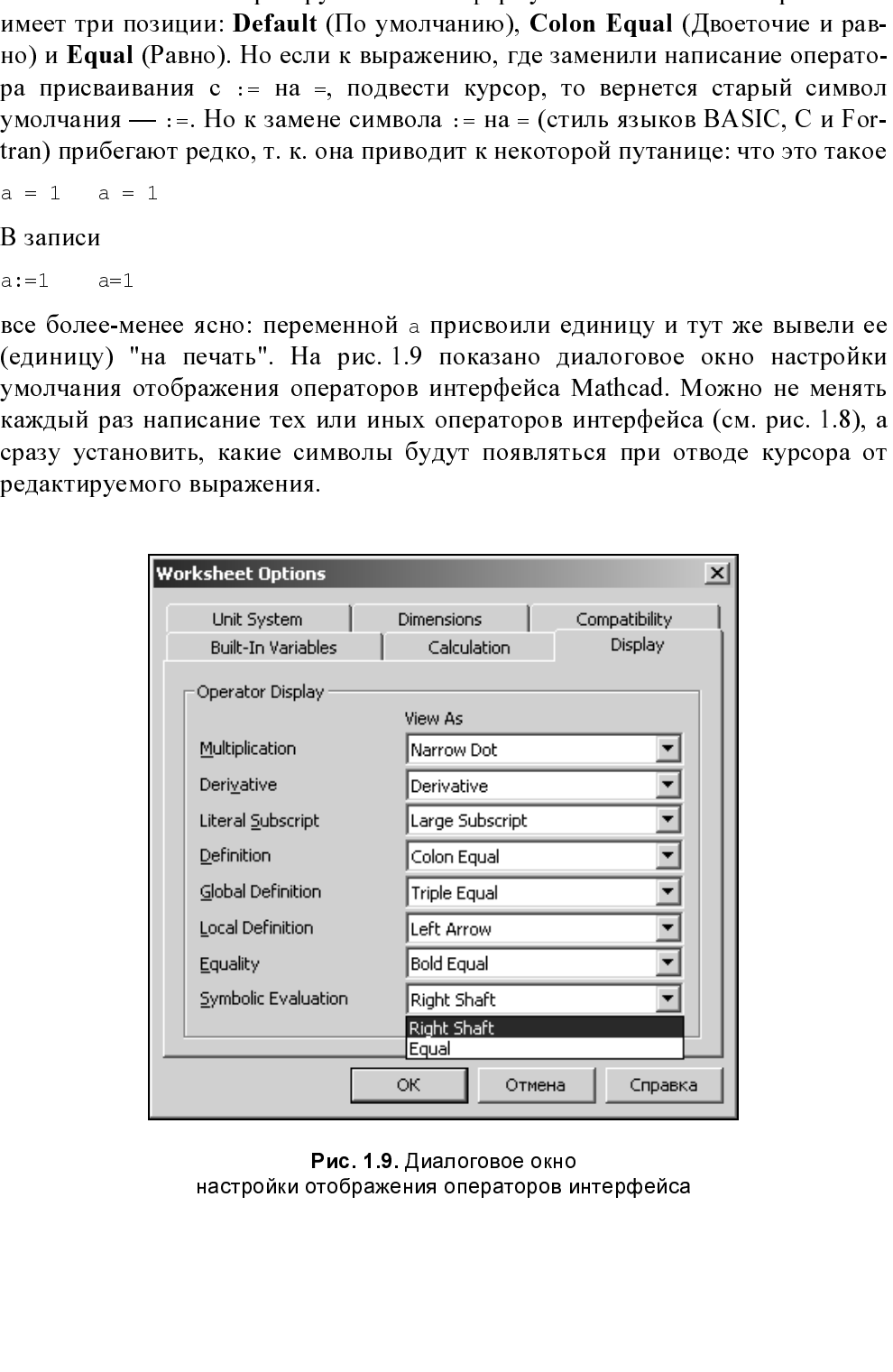

г ис. г.э. диалоговое окно<br>этображения операторов и настройки отображения операторов интерфейса

Оператор : = более точно следует называть оператором полуглобального присваивания, т. к. область видимости переменной или функции, введенной в расчет через этот оператор, распространяется только направо и вниз.

### **ПРИМЕЧАНИЕ**

Вот типичная ошибка неопытного пользователя Mathcad. Введена горизонтальная цепочка операторов:

 $a:=1$   $b:=2$   $c:=a+b$ 

Но третий оператор прерывается сообщением об ошибке "Переменная не определена". И причина здесь в том, что данный оператор оказался чуть выше предыдущего. Это глазу незаметно, но, тем не менее, прерывает расчет. Для избежания подобных ошибок рекомендуется вводить операторы столбиком, нажимая клавишу <Enter> каждый раз после ввода очередного оператора. В готовом документе можно ввести второе измерение, расположив для компактности некоторые операторы в горизонтальные цепочки. В Mathcad-документе возможно и третье измерение (см. разд. 1.5).

Оператор глобального присваивания имеет символ  $\equiv$ . Его вводят в расчет, нажимая клавишу <->, либо соответствующую кнопку на панели инструментов Evaluation (Определение) — см. рис. 1.10.

![](_page_17_Figure_7.jpeg)

Рис. 1.10. Панель Evaluation пакета Mathcad

Область видимости переменных и функций, введенных через оператор ≡, весь Mathcad-документ, она распространяется "на все четыре стороны" от оператора =. Но этот оператор не рекомендуется вводить в расчет, т. к. он в чем-то нарушает причинно-следственную связь и путает человека, намеревающегося изучить такой документ: переменная имеет конкретное значение, а где и как оно было введено, не ясно. Кроме того, через оператор = можно

вводить только константы ( $b \equiv 3$ , например; этот оператор иногда так и называют — оператором ввода констант), но не выражения, содержащие другие константы ( $c \equiv 2b$ , например). Некоторые пользователи задают оператором := значения переменных, которые будут меняться при новом расчете (например, было a: = 1, стало a := 2), а оператором  $\equiv$  — значения переменных (настоящих констант), которые в расчете меняться не будут. При этом разница в областях видимости таких переменных не принимается во внимание. Хотя глобальное присваивание может вносить некую путаницу в верхнюю часть документа - портить, например, графики, построенные по технологии QuickPlot. Разделение операторов присваивания на ■ := константа и ■ = константа может также быть полезным перед ключевым словом Given, комментируя тем самым, что одни переменные - это константы, а другие хранят первое приближение к решению. Такое разделение операторов ввода стоит делать также и в процессе подготовки Mathcad-документа к публикании в Сети.

Кстати, об изменении значений переменных — о варьировании ими для получения разных ответов при разных начальных значениях. Для этого можно поочередно менять значения исходных величин и видеть ответ. Другое решение - вводить исходные значения не скаляром, а вектором так, как это показано на рис. 1.11.

| ${}^{1}P_{1} := (\overline{90} \quad 100 \quad 120 \quad 150 \quad 240 \quad 250 \quad 270)$ MM pT cT $\overline{160}$ $\overline{160}$ $\overline{160}$ $\overline{160}$ $\overline{160}$ $\overline{160}$ $\overline{160}$ $\overline{160}$ $\overline{160}$ $\overline{160}$ $\overline{160}$ $\overline{160}$ $\overline{160}$ $\overline{160}$ $\$<br>$\sqrt{\mathsf{W}_{\mathsf{C}\in \mathsf{P},\mathsf{Q}\in \mathsf{Q}}\mathsf{Q}_{\mathsf{K}\in \mathsf{P}}\left(\frac{\mathsf{P}_{1}-\mathsf{P}_{2}}{70\%}\right)^{-1}}$ |  |
|----------------------------------------------------------------------------------------------------|--|
| W <sub>сердца</sub> = (0.133 0.267 0.533 0.933 2.133 2.266 2.533) W                                                                                                    |  |

Рис. 1.11. Расчет мощности сердца при разных значениях давления на входе

При работе с массивами, а не со скалярами в некоторых случаях нужно не забывать вызывать оператор векторизации (стрелочка над выражением см. рис. 1.11).

B Mathcad-документах можно увидеть оператор var := var, нелогичный с точки зрения численной математики, т. к. переменной присваивается ее же значение. Но этот оператор "глушит" численное значение переменной в символьных преобразованиях.

В среде Mathcad задачи, повторяем, можно решать как *численно (приближен*но), так и *аналитически (символьно*). Оператор вывола символьного ответа имеет написание  $\rightarrow$ , которое, как мы уже отметили, в среде Mathcad 13/14 стало возможным менять на = (см. рис. 1.9). Но о нем будет сказано чуть позже.

Вышеописанные операторы интерфейса =,  $:=$ ,  $=$   $\mu \rightarrow$  собраны (а некоторые продублированы) в отдельной панели инструментов Evaluation (Определение), представленной на рис. 1.10. О других кнопках этой панели будет рассказано в разд. 12.

Есть в среде Mathcad также и локальное присваивание через оператор  $\leftarrow$ , делающий переменные видимыми только в Mathcad-программе (см. рис. 1.7, например).

## **ПРИМЕЧАНИЕ**

Оператор  $\leftarrow$ , также как и операторы  $\equiv$ ,  $:=$  и  $\rightarrow$ , можно видоизменить на более привычный оператор = по схеме, показанной на рис. 1.8 или 1.9.

В среду Mathcad встроено очень полезное средство — назначение стиля переменным, позволяющее иметь в расчете одноименные, но разные переменные, переменные разных стилей. По умолчанию переменной, вводимой в расчет, присваивается стиль Variables (рис. 1.12).

![](_page_19_Figure_7.jpeg)

Рис. 1.12. Стили переменных Mathcad при работе с единицами измерений

Но пользователь Mathcad может изменить стиль Variables на другой, введя тем самым в расчет новую переменную со старым именем. Эта особенность Mathcad показана на рис. 1.12, где рассчитывается некий момент силы (произведение силы (вернее, веса — произведения массы м на ускорение свободного падения q) на плечо приложения этой силы h) с использованием двух